## ① メインメニュー https://middle.proguru.jp/

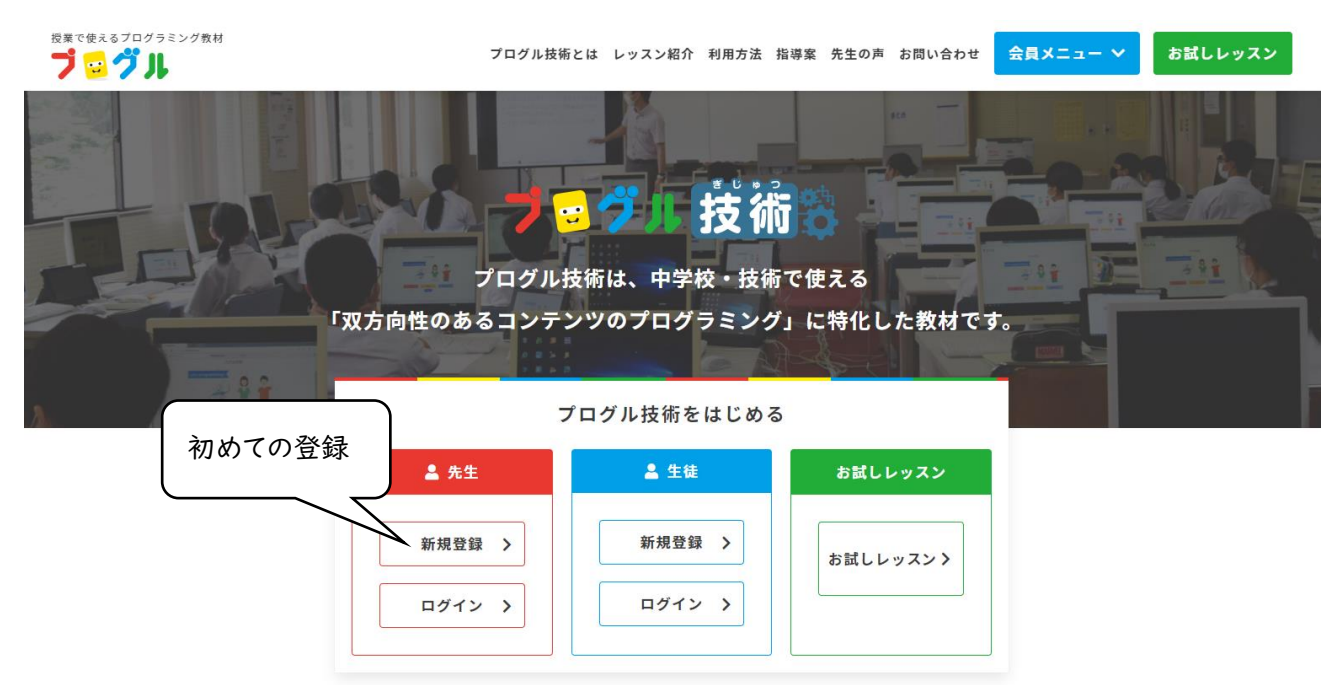

② (先生)新規登録画面

# 日グル

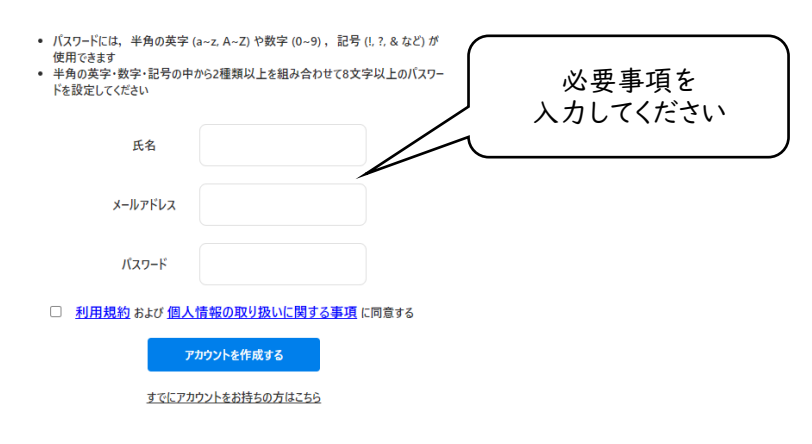

## ③ クラス一覧画面(先生メイン画面)

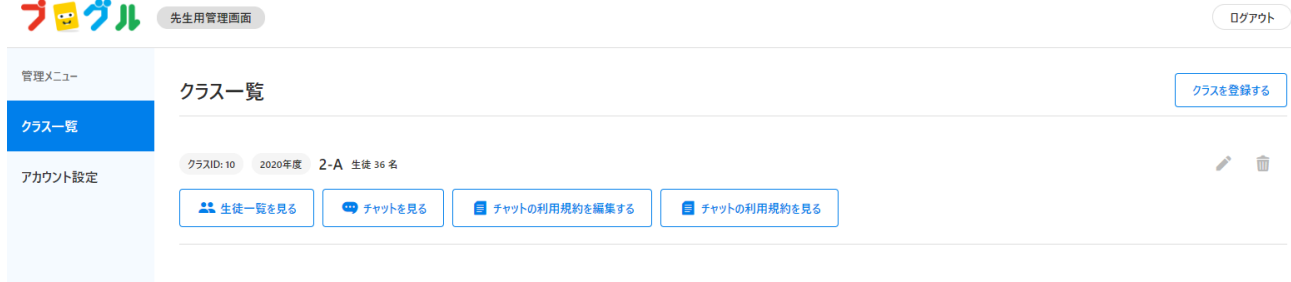

### ④ 新たにクラスを登録する クラス一覧 → クラスを登録する(年度・クラス名・人数)

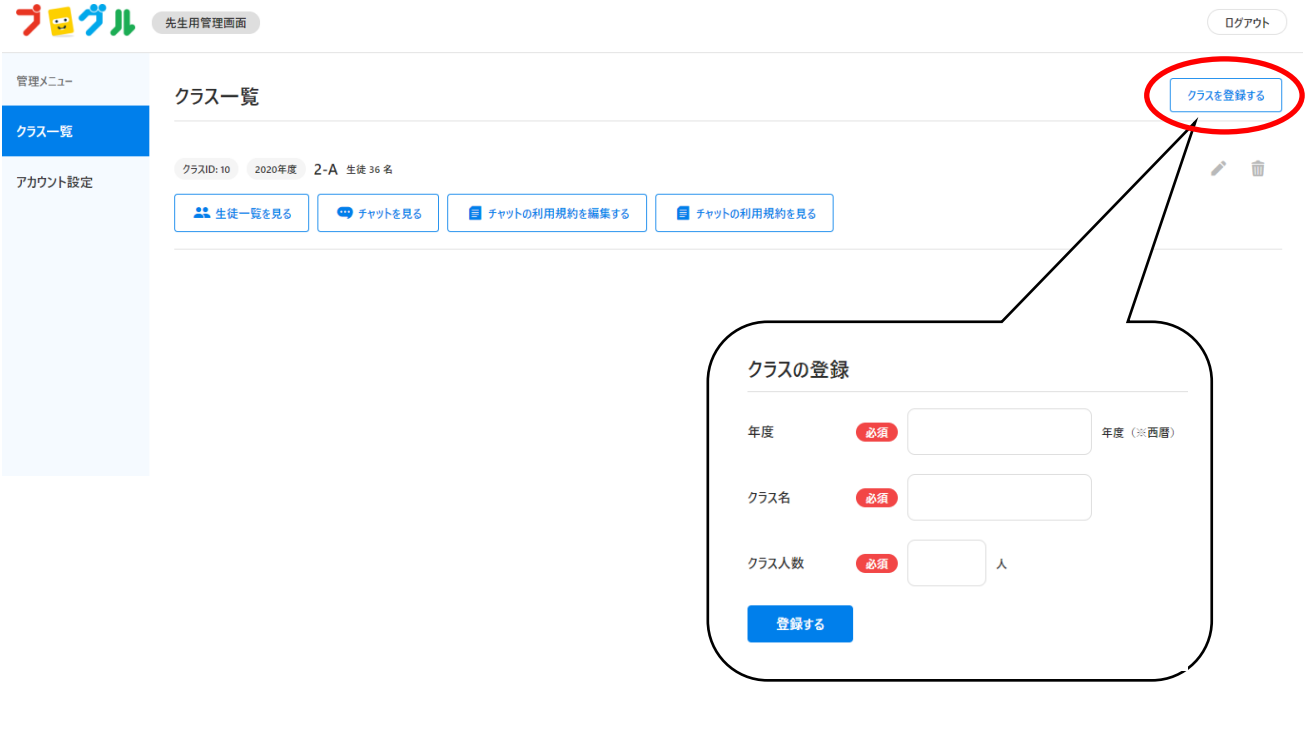

※新たにクラスを登録すると、自動的にクラス ID が付与されます 生徒がログインする際に必要になりますので、メモしておいてください

## ⑤ クラス名の編集をする場合

## クラス一覧 → ✏マーク →クラスの編集(年度・クラス名)

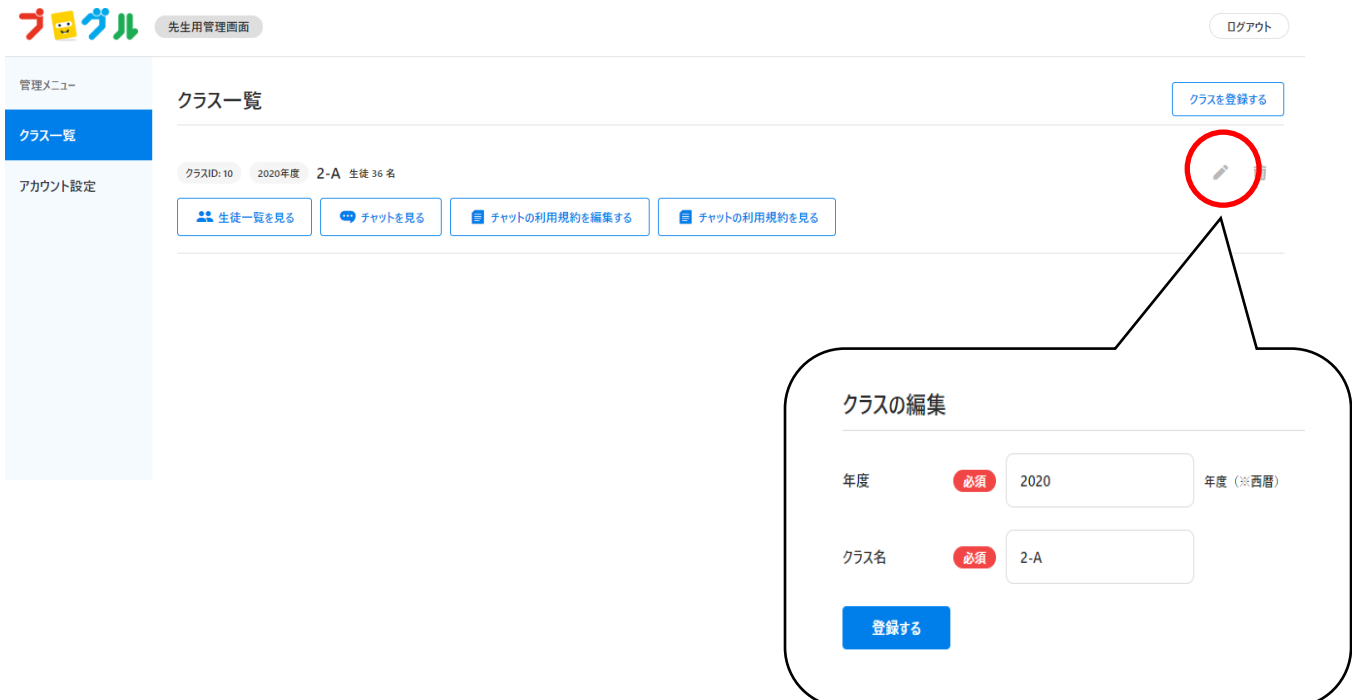

## ⑥ 先生プロフィールの編集

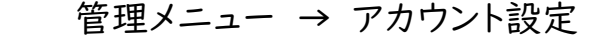

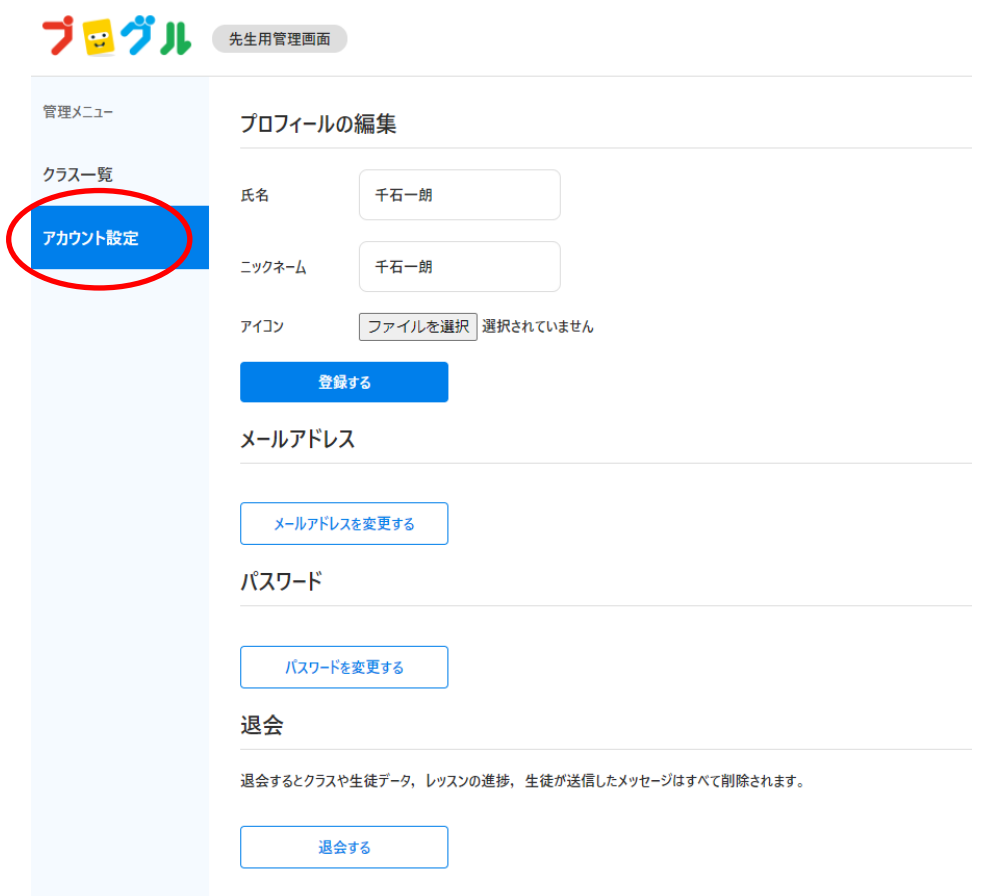

## ⑦ 先生ログイン画面

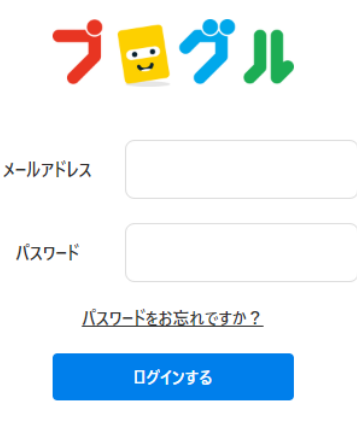

アカウントをまだ作成していない方はこちら

#### 2020/08/13

## ⑧ 生徒一覧画面

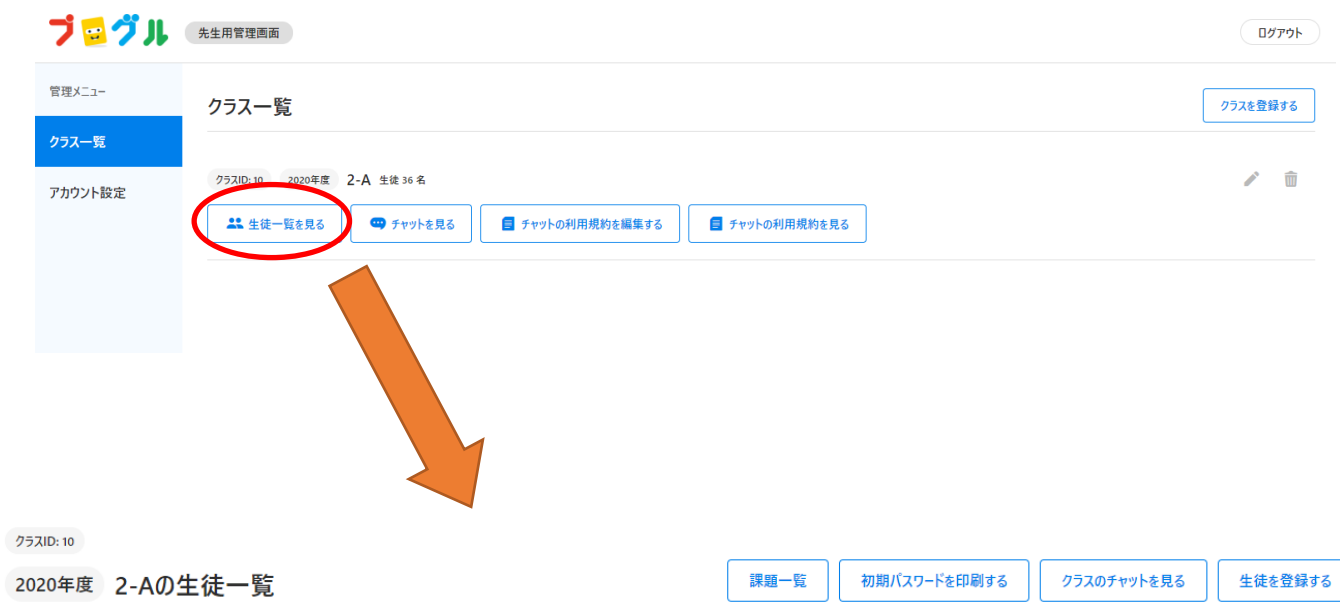

2020年度 2-Aの生徒一覧

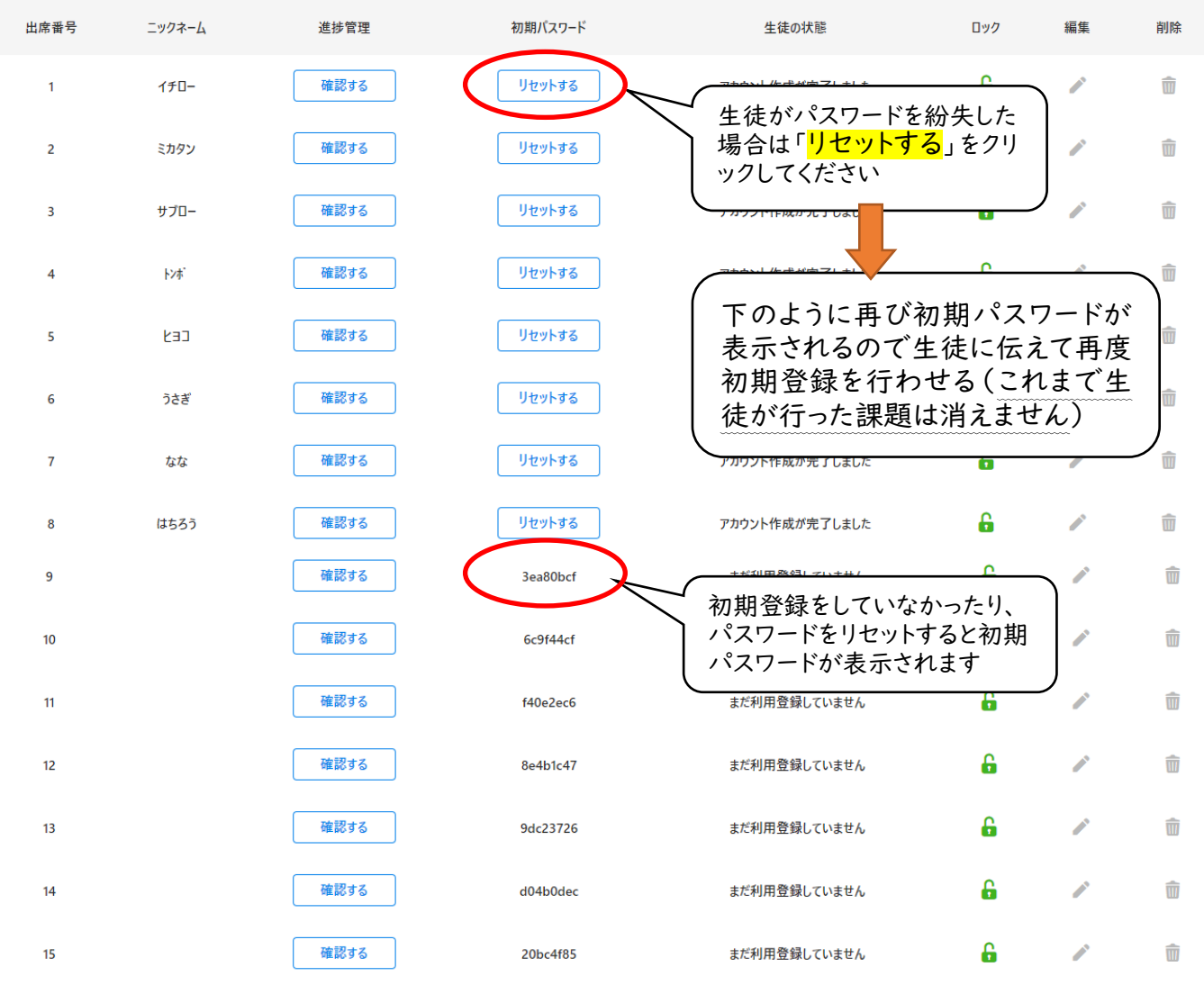

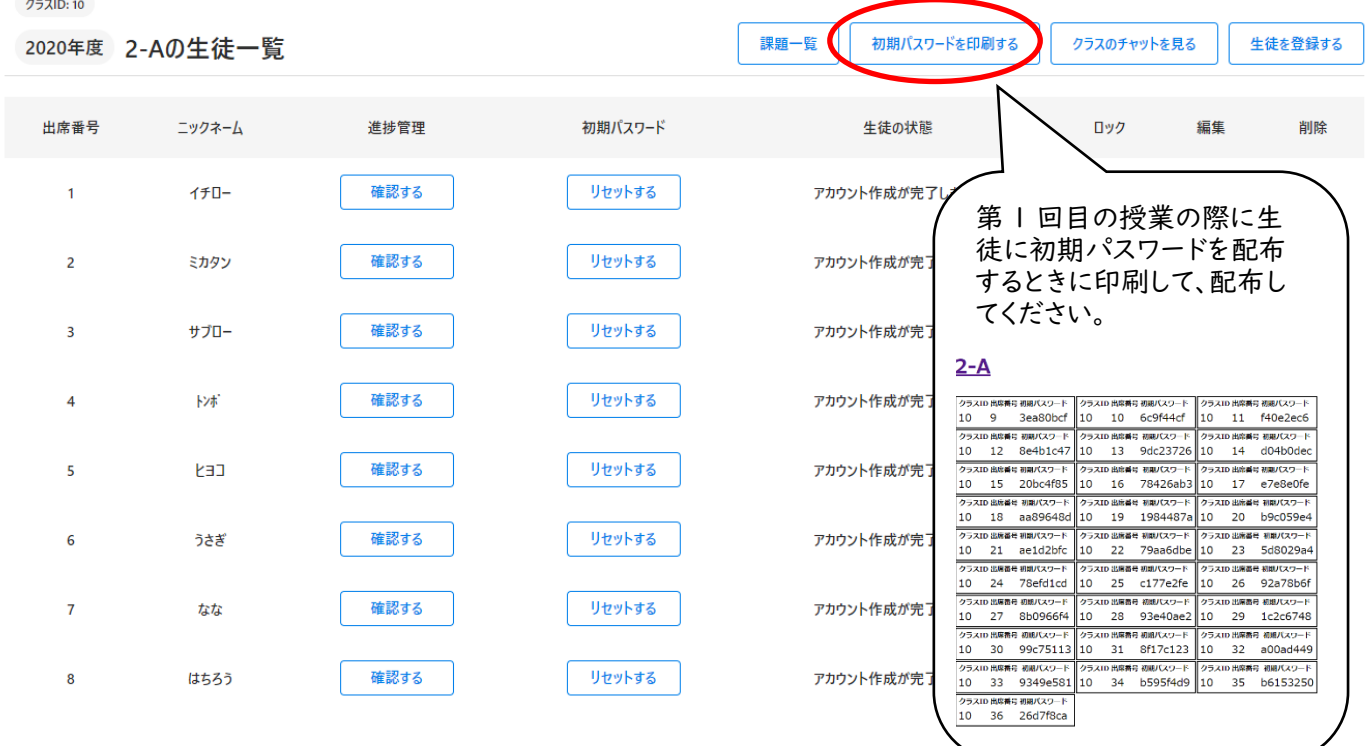

#### ⑩ クラスのチャット(生徒がサーバに送った文字&画像の表示)

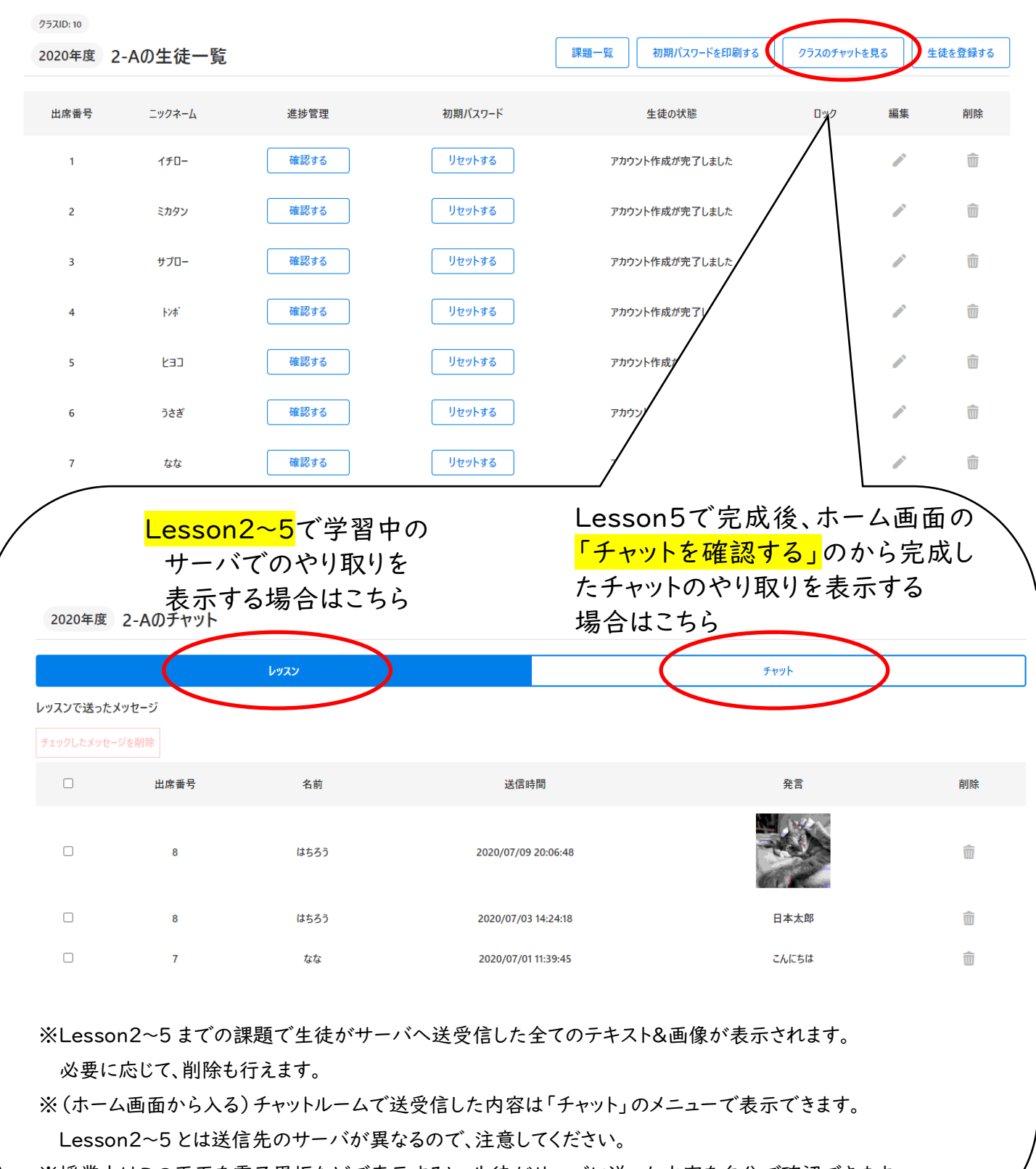

※授業中はこの画面を電子黒板などで表示すると、生徒がサーバに送った内容を自分で確認できます。

A)生徒ひとり一人を確認する

B)ステージごとに 1 クラス分の生徒をまとめて確認する

## A) 生徒ひとり一人確認する

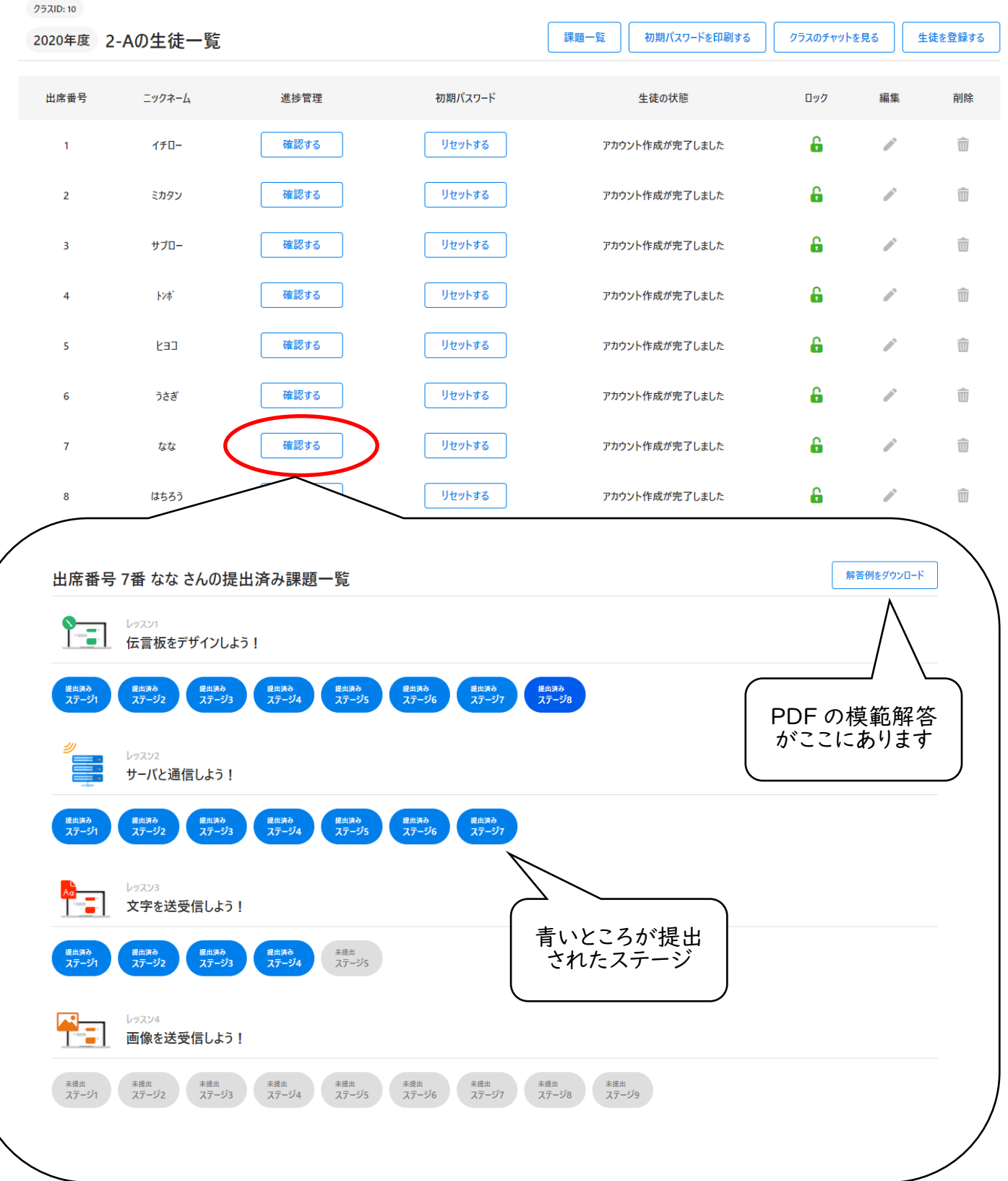

### B) ステージごとにまとめて確認する

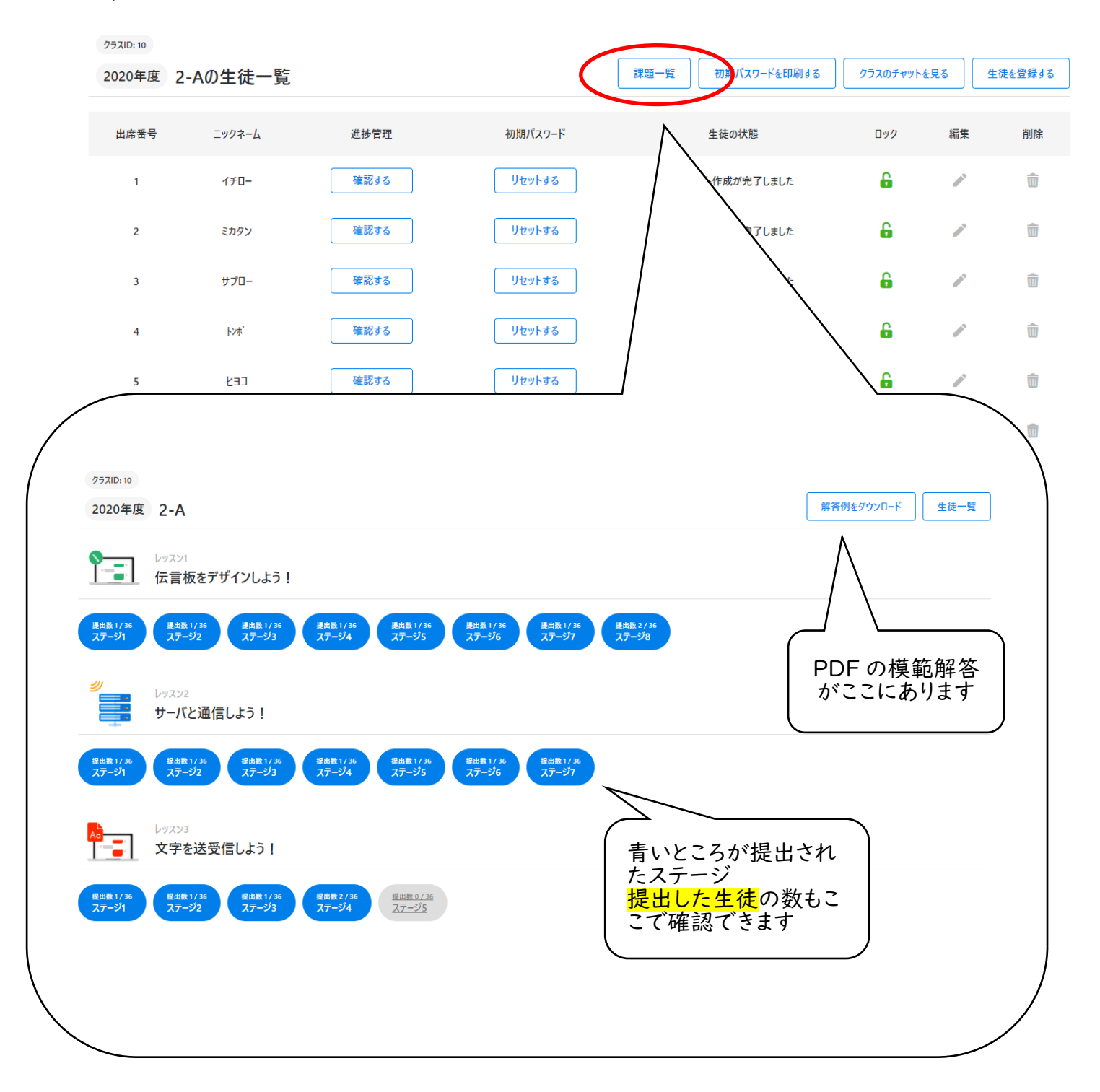

B) ステージごとにまとめて確認する

→ステージを選ぶと提出した生徒の課題を見比べながら確認できます。

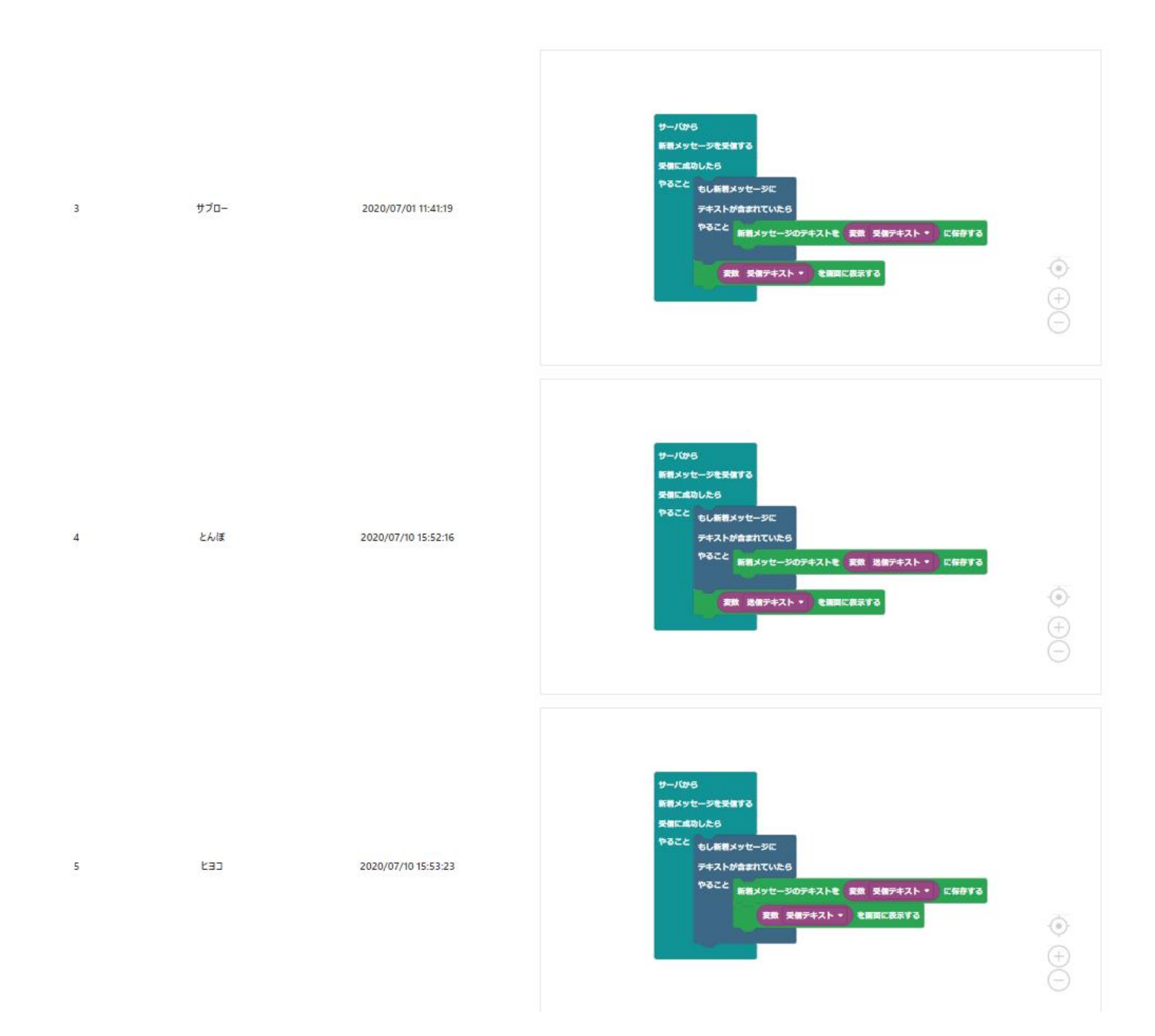

### ⑫パスワードロックがかかってしまった場合の対応

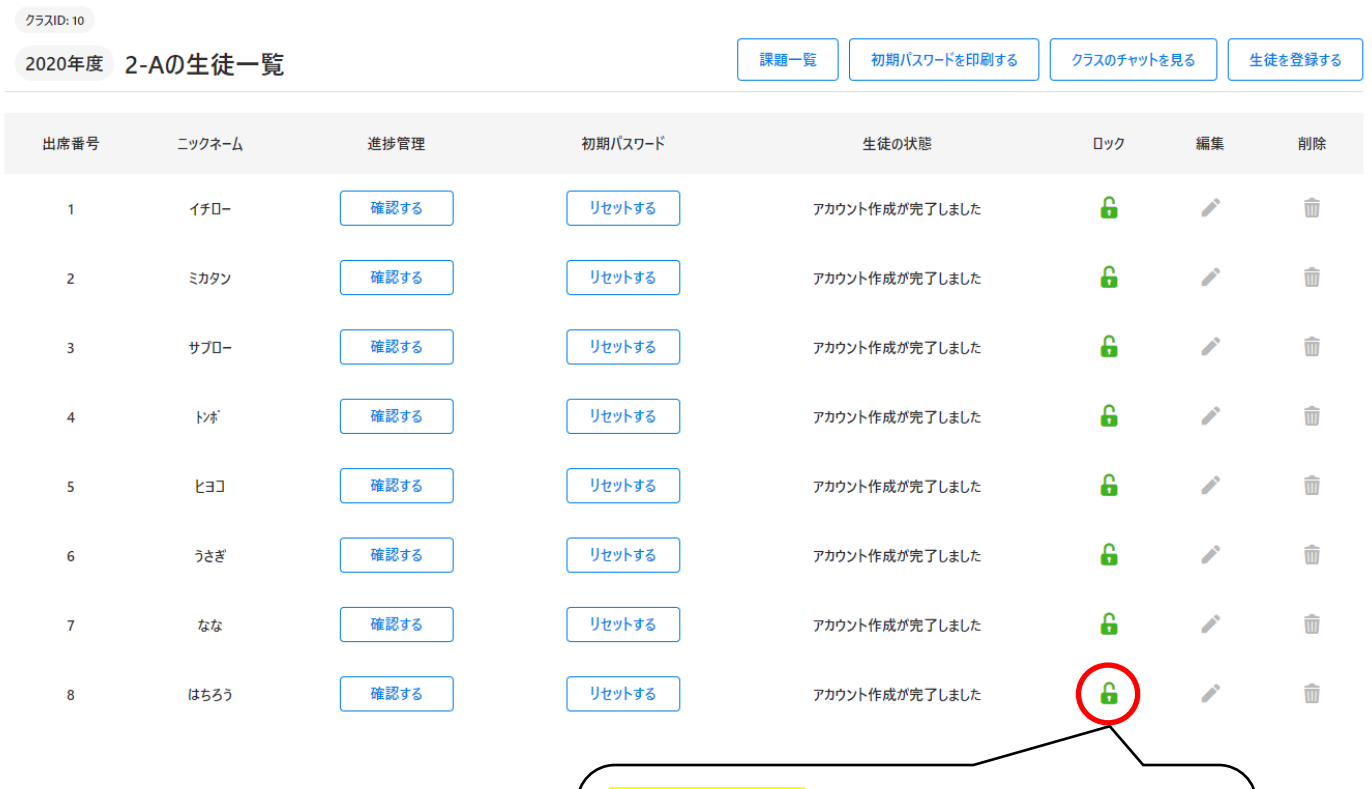

10 回連続でパスワード入力を失敗すると

ロックがかかります。

ここでロックを外す or パスワードをリセット→ 初期パスワードを用いて再登録をおこなう。